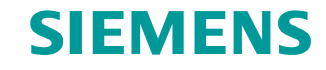

**FAQ** y **09/2014**

**Diagnosedaten im Anwenderprogramm auswerten**

**S7-300 / S7-400 CPU**

**http://support.automation.siemens.com/WW/view/de/101906697**

Dieser Beitrag stammt aus dem Siemens Industry Online Support. Es gelten die dort genannten Nutzungsbedingungen ([www.siemens.com/nutzungsbedingungen](http://www.siemens.com/nutzungsbedingungen)).

**Securityhinweise** Siemens bietet Produkte und Lösungen mit Industrial Security-Funktionen an, die den sicheren Betrieb von Anlagen, Lösungen, Maschinen, Geräten und/oder Netzwerken unterstützen. Sie sind wichtige Komponenten in einem ganzheitlichen Industrial Security-Konzept. Die Produkte und Lösungen von Siemens werden unter diesem Gesichtspunkt ständig weiterentwickelt. Siemens empfiehlt, sich unbedingt regelmäßig über Produkt-Updates zu informieren.

> Für den sicheren Betrieb von Produkten und Lösungen von Siemens ist es erforderlich, geeignete Schutzmaßnahmen (z. B. Zellenschutzkonzept) zu ergreifen und jede Komponente in ein ganzheitliches Industrial Security-Konzept zu integrieren, das dem aktuellen Stand der Technik entspricht. Dabei sind auch eingesetzte Produkte von anderen Herstellern zu berücksichtigen. Weitergehende Informationen über Industrial Security finden Sie unter [http://www.siemens.com/industrialsecurity](https://www.industry.siemens.com/topics/global/de/industrial-security/Seiten/default.aspx).

Um stets über Produkt-Updates informiert zu sein, melden Sie sich für unseren produktspezifischen Newsletter an. Weitere Informationen hierzu finden Sie unter [http://support.automation.siemens.com.](http://support.automation.siemens.com/)

# **Inhaltsverzeichnis**

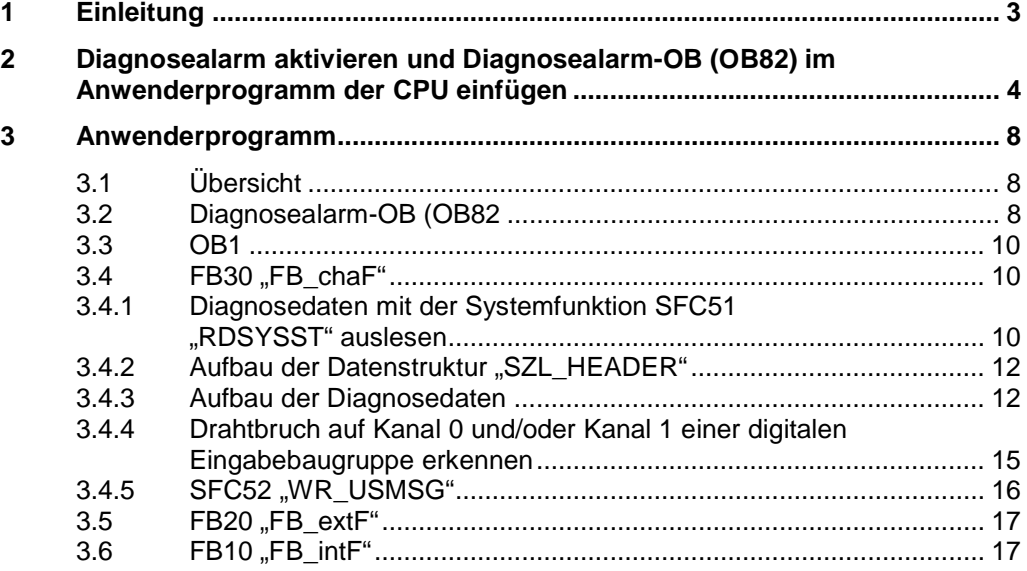

# **1 Einleitung**

<span id="page-2-0"></span>In diesem Dokument wird beschrieben, wie Sie bei diagnosefähigen Baugruppen eine Änderung des Diagnosezustands im Anwenderprogramm der CPU auswerten und darauf entsprechend reagieren können.

Wenn eine diagnosefähige Baugruppe, bei der Sie den Diagnosealarm freigegeben haben, eine Änderung ihres Diagnosezustands erkennt, stellt sie eine Diagnosealarmanforderung an die CPU:

- Es liegt eine Störung vor oder eine Komponente muss gewartet werden oder beides (kommendes Ereignis).
- Es liegt keine Störung mehr vor und keine Komponente muss mehr gewartet werden (gehendes Ereignis).

Daraufhin ruft das Betriebssystem der CPU den Diagnosealarm-OB (OB82) auf.

Wenn ein Diagnosealarm ausgelöst wird, trägt die gestörte, diagnosefähige Baugruppe automatisch 4 Byte Diagnosedaten und ihre Anfangsadresse in die Startinformation des Diagnosealarm-OB (OB82) und in den Diagnosepuffer ein. Damit erhalten Sie die Information, auf welcher Baugruppe und wann ein Fehler aufgetreten ist.

Weitere Diagnosedaten der gestörten, diagnosefähigen Baugruppe (auf welchem Kanal der Fehler aufgetreten ist, um welchen Fehler es sich handelt) können Sie mit einem entsprechenden Programm im Diagnosealarm-OB (OB 82) auswerten.

Mit der Anweisung "RDSYSST" können Sie Baugruppendiagnosedaten auslesen und mit der Anweisung "WR\_USMSG" diese Information in den Diagnosepuffer eintragen.

#### **Hinweis** In den technischen Daten der Baugruppe finden Sie die Information, ob die Baugruppe Diagnosefunktionen unterstützt und die Diagnoseinformationen auslesbar sind.

# <span id="page-3-0"></span>**2 Diagnosealarm aktivieren und Diagnosealarm-OB (OB82) im Anwenderprogramm der CPU einfügen**

Dieses Beispiel zeigt, wie Sie die Diagnosedaten einer digitalen Eingabebaugruppe, z. B. SM321 (6ES7321-7BH01-0AB0) im Anwenderprogramm der S7-300 CPU auslesen, auswerten und visualisieren können.

### **Übersicht**

Die folgende Abbildung zeigt die Hardware-Konfiguration des Beispielprogramms. Das Beispielprogramm ist mit STEP 7 Professional V13 erstellt. Abbildung 2-1

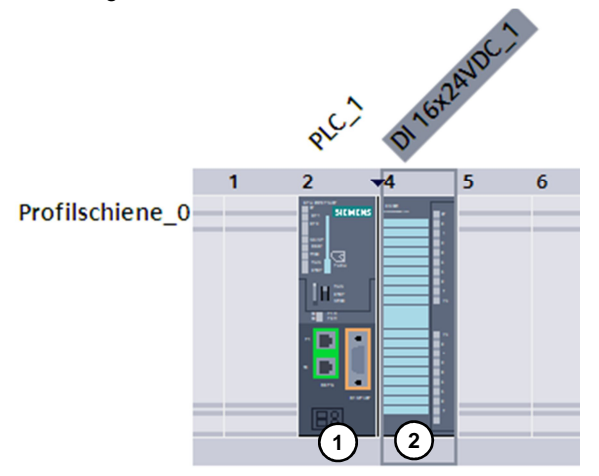

#### Tabelle 2-1

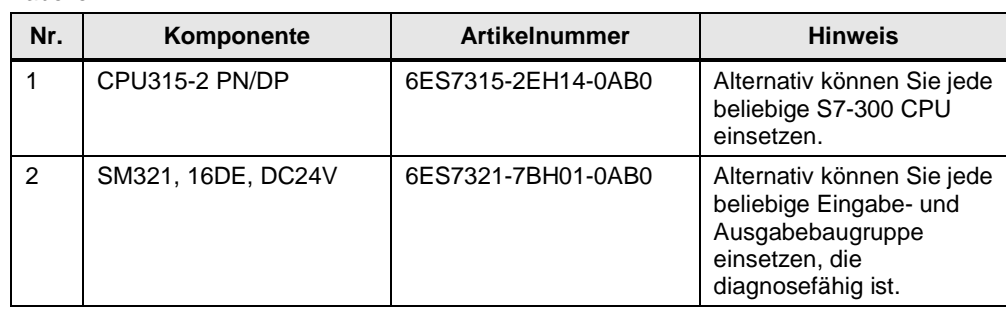

**Hinweis** In folgendem Handbuch finden Sie die Information, welche S7-300 Baugruppen Diagnosefunktionen unterstützen.

<http://support.automation.siemens.com/WW/view/de/8859629>

#### **Diagnosealarm in der digitalen Eingabebaugruppe aktivieren**

In der Projektnavigation doppelklicken Sie im Geräteordner der S7-300 CPU auf den Eintrag "Gerätekonfiguration". Im Arbeitsbereich wird der Hardware- und Netzwerkeditor geöffnet. Abbildung 2-2

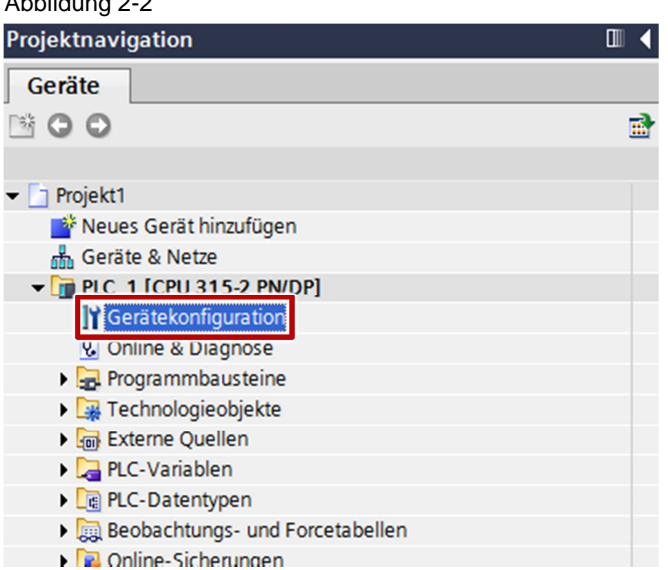

Im Hardware- und Netzwerkeditor öffnen Sie in das Register "Gerätesicht". Die Konfiguration der S7-300 wird angezeigt.

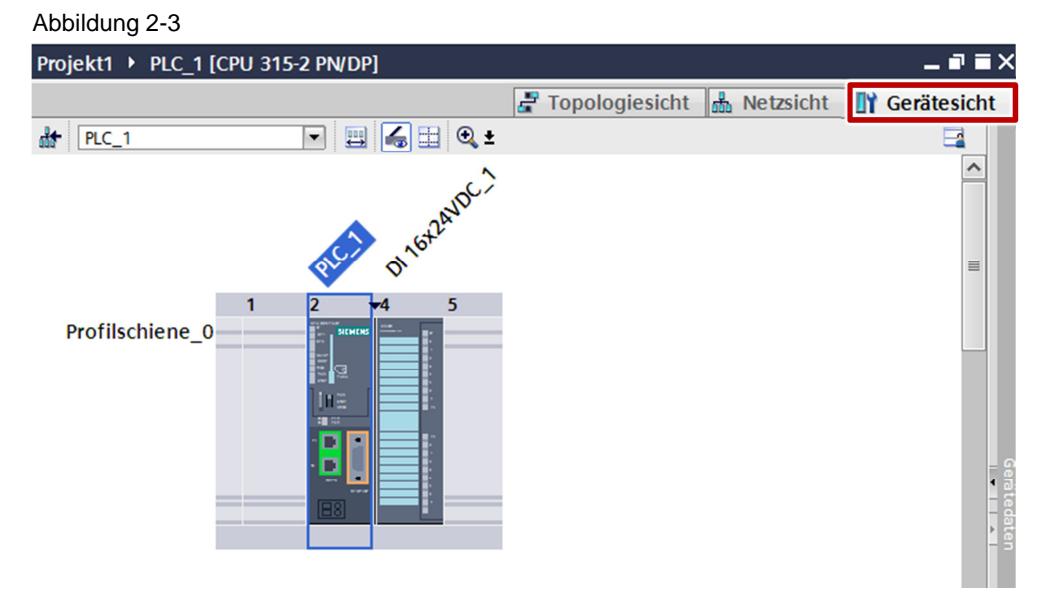

Markieren Sie digitale Eingabebaugruppe. Im Inspektorfenster werden die Eigenschaften der digitalen Eingabebaugruppe angezeigt.

Im Register "Allgemein" navigieren zu "Eingänge > Kanal 0 – 7". Aktivieren Sie für die Kanäle 0 bis 7 den Diagnosealarm für den "Drahtbruch".

Im Register "Allgemein" navigieren zu "Eingänge > Kanal 8 – 15". Aktivieren Sie für die Kanäle 8 bis 15 den Diagnosealarm für den "Drahtbruch".

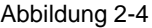

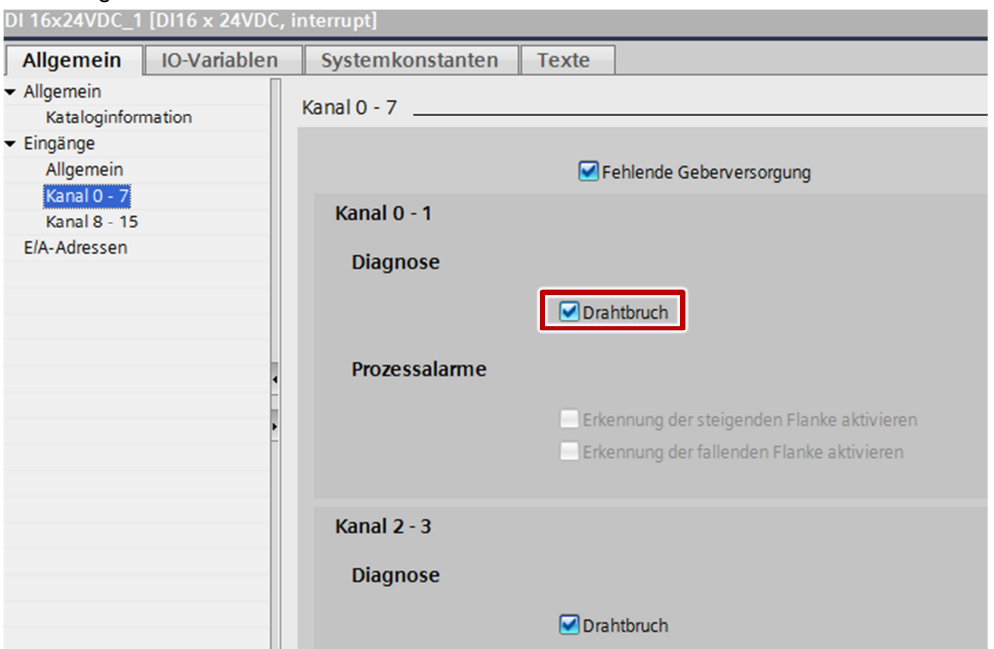

#### **Diagnosealarm-OB (OB82) im Anwenderprogramm der S7-300 CPU hinzufügen**

In der Projektnavigation doppelklicken Sie im Programmbaustein-Ordner der S7- 300 CPU auf den Eintrag "Neuen Baustein hinzufügen". Der Dialog "Neuen Baustein hinzufügen" wird geöffnet. Abbildung 2-5

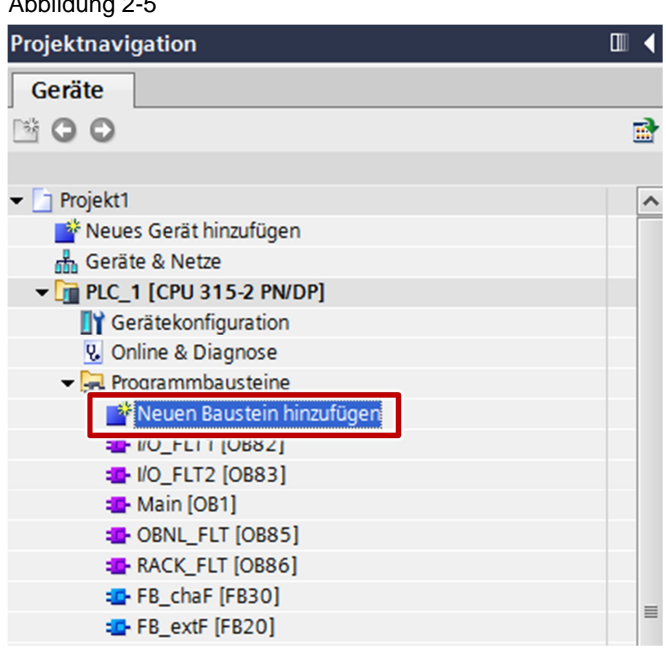

Klicken Sie auf die Schaltfläche "Organisationsbaustein" und wählen Sie unter "Fault interrupts" den Diagnosealarm-OB (OB82) aus.

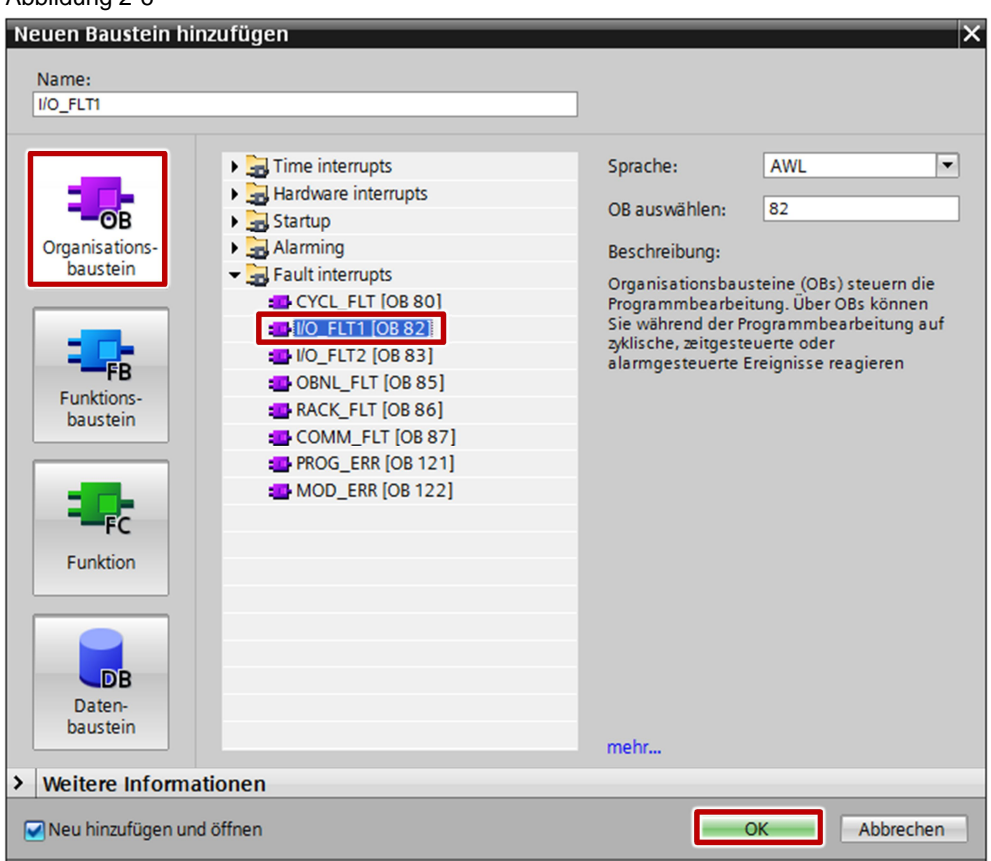

Klicken Sie auf die Schaltfläche "OK". Der Diagnosealarm-OB (OB82) wird im Anwenderprogramm der S7-300 CPU eingefügt. Abbildung 2-6

# <span id="page-7-0"></span>**3 Anwenderprogramm**

# **3.1 Übersicht**

<span id="page-7-1"></span>Die folgende Abbildung zeigt eine Übersicht des Anwenderprogramms. Abbildung 3-1

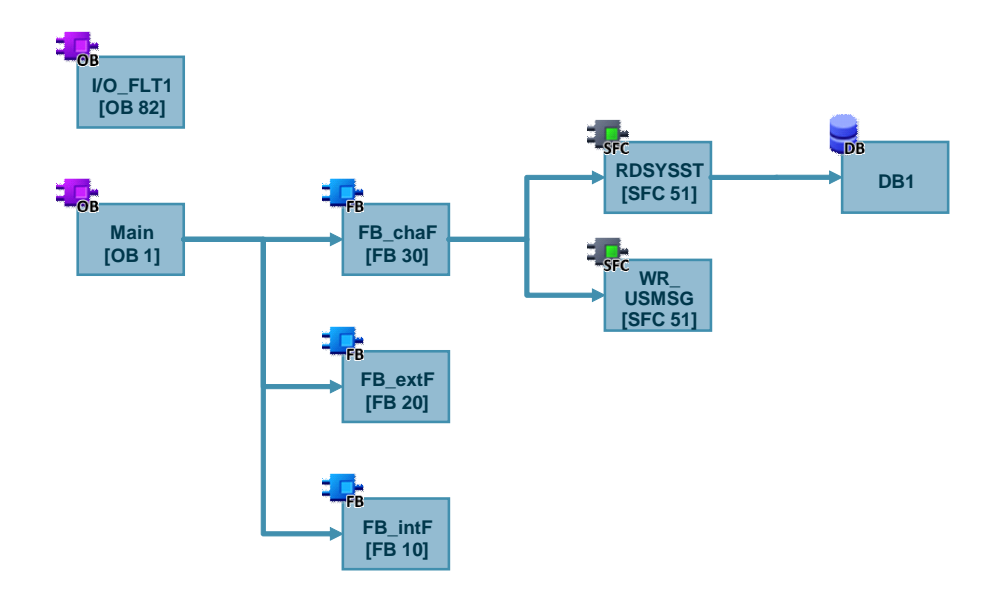

## **3.2 Diagnosealarm-OB (OB82**

<span id="page-7-2"></span>Für die Auswertung der Diagnosedaten im Diagnosealarm-OB (OB82) wird die Modul-Adresse der digitalen Eingabebaugruppe benötigt.

Öffnen Sie die Eigenschaften der digitalen Eingabebaugruppe, um die Modul-Adresse zu ermitteln. Im Register "Allgemein" navigieren Sie zu "E/A-Adressen". Die Anfangsadresse der Eingänge entspricht der Moduls-Adresse. In diesem Beispiel ist die Anfangsadresse der Eingänge und somit die Modul-Adresse 4.

# Abbildung 3-2

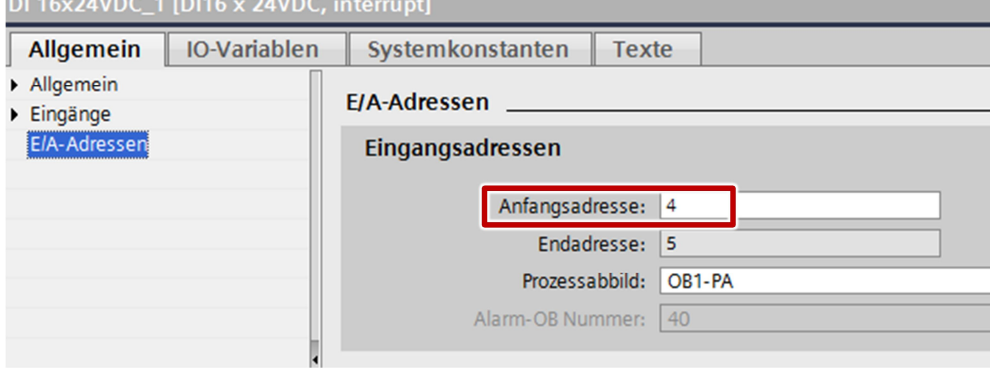

Im Programm des Diagnosealarm-OB (OB82) wird ausgewertet, ob der Diagnosealarm durch einen internen Fehler oder externen Fehler der digitalen Eingabebaugruppe ausgelöst wurde.

Wenn ein interner Fehler vorhanden ist, ist die Variable "OB82\_INT\_FAULT" des Diagnosealarm-OB (OB82) auf "1" gesetzt. Daraufhin wird im OB82 der Merker M20.1 "internal failure" auf "1" gesetzt. Wenn der M20.1 "internal failure" auf "1" gesetzt ist, wird der FB10 "FB\_intF" im OB1 aufgerufen und ausgeführt.

Wenn ein externer Fehler vorhanden ist, ist die Variable "OB82\_EXT\_FAULT" des Diagnosealarm-OB (OB82) auf "1" gesetzt. Daraufhin wird im OB82 der Merker M20.2 "external\_failure" auf "1" gesetzt. Wenn der M20.1 "external\_failure" auf "1" gesetzt ist, wird der FB20 "FB\_extF" im OB1 aufgerufen und ausgeführt.

Ein Kanalfehler ist ein externer Fehler. Zu diesem externen Fehler liegen weitere Diagnoseinformationen vor, die mit der Anweisung "RDSYSST" ausgelesen werden können. Wenn ein Kanalfehler vorhanden ist, ist die Variable "OB82\_PNT\_INFO" des Diagnosealarm-OB (OB82) auf "1" gesetzt. Daraufhin wird im OB82 der Merker M20.0 "channel\_failure" auf "1" gesetzt. Wenn der M20.0 "channel\_failure" auf "1" gesetzt ist, wird der FB30 "FB\_chaF" im OB1 aufgerufen  $\mu$ und ausgeführt. Im FB30 "FB\_chaF" wird die Anweisung "RDSYSST" aufgerufen, um die Diagnoseinformationen auszulesen. Wenn die Diagnoseinformationen ausgelesen wurden, wird der M20.0 "channel failure" wieder zurückgesetzt.

```
Abbildung 3-3
       L
                                      //module address of the digital input module
       ĩ.
              #OB82_MDL_ADDR
       =1SPBN END
                                     // if the module address of the OB82 is 4, do not jump
// here we do everything for module on address 4
// b#16#39 for entering the diagnostic, b#16#38 for leaving the diagnostic
             b#16#39
       ī.
       I,
             #OB82_EV_CLASS
       =ISPBN MOOK
                                     //if no entering diagnostic > module is ok
//here we do everything for module on address 4 an entering diagnostic
       \overline{u}#OB82_EXT_FAULT
              "external_failure"
                                  //external fault marker
       s
       SPBN NEXF
       Ù
              #OB82_INT_FAULT
       s
              "internal failure"
       \mathbf{U}#OB82_PNT_INFO
       SPBN END
                                     //jump not if there is more channel informations available
       \mathbf{s}"channel_failure"
       SPA
             END
NEXF: NOP 0
//here you may react to internal faults
       SET
       \equiv"internal_failure"
       SPA
             END
MOOK: NOP 0
//reset all markers if no entering diagnostic > the module is ok
      CT.R
       ="channel_failure"
       \blacksquare"internal_failure"
      \equiv"external_failure"
       SPA
             END
END: NOP 0
       BEA
```
### **3.3 OB1**

<span id="page-9-1"></span><span id="page-9-0"></span>Wenn Merker M20.0 "channel\_failure" auf "1" gesetzt ist, wird der Funktionsbaustein FB30 "FB\_chaF" aufgerufen und ausgeführt.

### **3.4 FB30 "FB\_chaF"**

#### **3.4.1** Diagnosedaten mit der Systemfunktion SFC51 "RDSYSST" auslesen

<span id="page-9-2"></span>In diesem Beispiel wird die Anweisung "RDSYSST" im FB30 "FB\_chaF" mit der SZL-ID w#16#B3 aufgerufen und es wird auf die digitale Eingabebaugruppe mit der Modul-Adresse 4 zugegriffen, die den Diagnosealarm gestellt hat. Damit wird der Lesevorgang sofort ausgeführt.

#### Abbildung 3-4

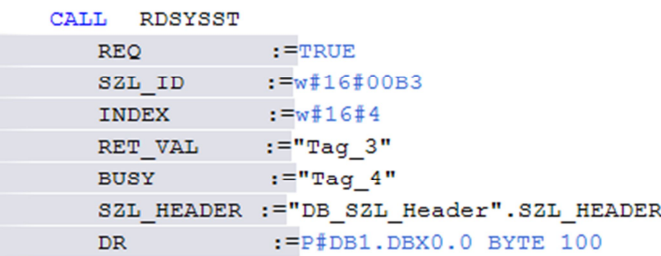

### Eingangsparameter der Anweisung "RDSYSST"

Die Anweisung "RDSYSST" hat folgende Eingangsparameter". Tabelle 3-1

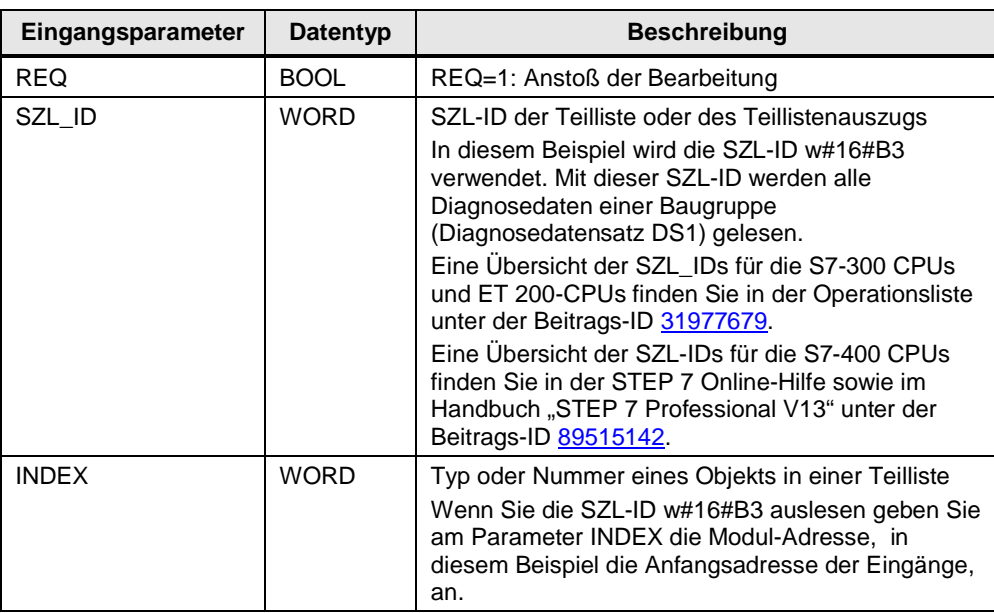

#### Ausgangsparameter der Anweisung "RDSYSST"

Die Anweisung "RDSYSST" hat folgende Ausgangsparameter".

Tabelle 3-2

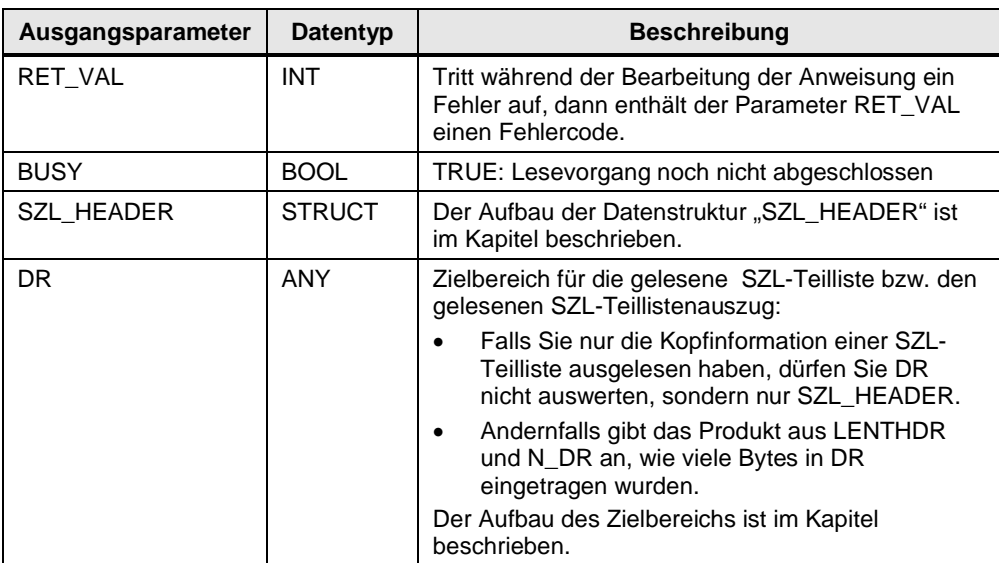

### **3.4.2 Aufbau der Datenstruktur "SZL\_HEADER"**

<span id="page-11-0"></span>Die folgende Abbildung zeigt den Aufbau der Datenstruktur "SZL\_HEADER". Abbildung 3-5

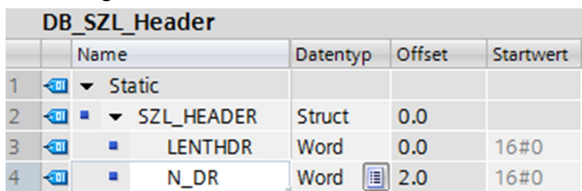

LENTHDR ist die Länge eines Datensatzes der SZL-Teilliste oder des SZL-Teillistenauszugs.

- Falls Sie nur die Kopfinformation einer SZL-Teilliste ausgelesen haben, enthält N\_DR die Anzahl der vorhandenen zugehörigen Datensätze.
- x Andernfalls enthält N\_DR die Anzahl der in den Zielbereich übertragenen Datensätze.

### **3.4.3 Aufbau der Diagnosedaten**

<span id="page-11-1"></span>[Tabelle 3-3](#page-12-0) zeigt den Aufbau und Inhalt der Diagnosedaten einer Baugruppe.

Die Diagnosedaten einer Baugruppe stehen in den Datensätzen 0 und 1 des Systemdatenbereichs.

- Der Datensatz 0 enthält 4 Byte Diagnosedaten, die den aktuellen Zustand einer Signalbaugruppe beschreiben.
- Der Datensatz 1 enthält:
	- die 4 Byte Diagnosedaten, die auch im Datensatz 0 stehen, und
	- die baugruppenspezifischen Diagnosedaten.

Wenn ein Fehler auftritt, dann wird das entsprechende Bit auf "1" gesetzt.

#### <span id="page-12-0"></span>Tabelle 3-3

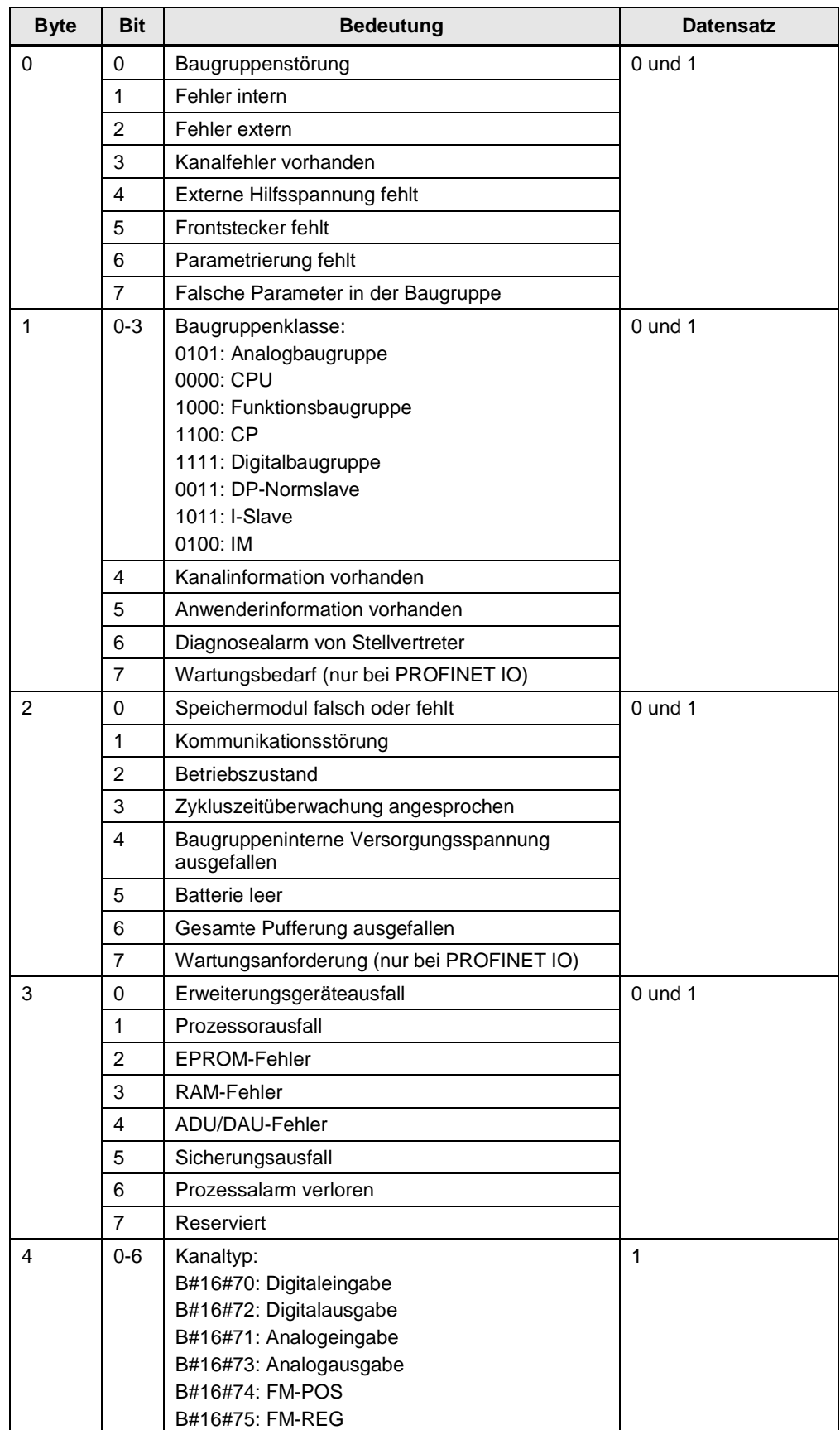

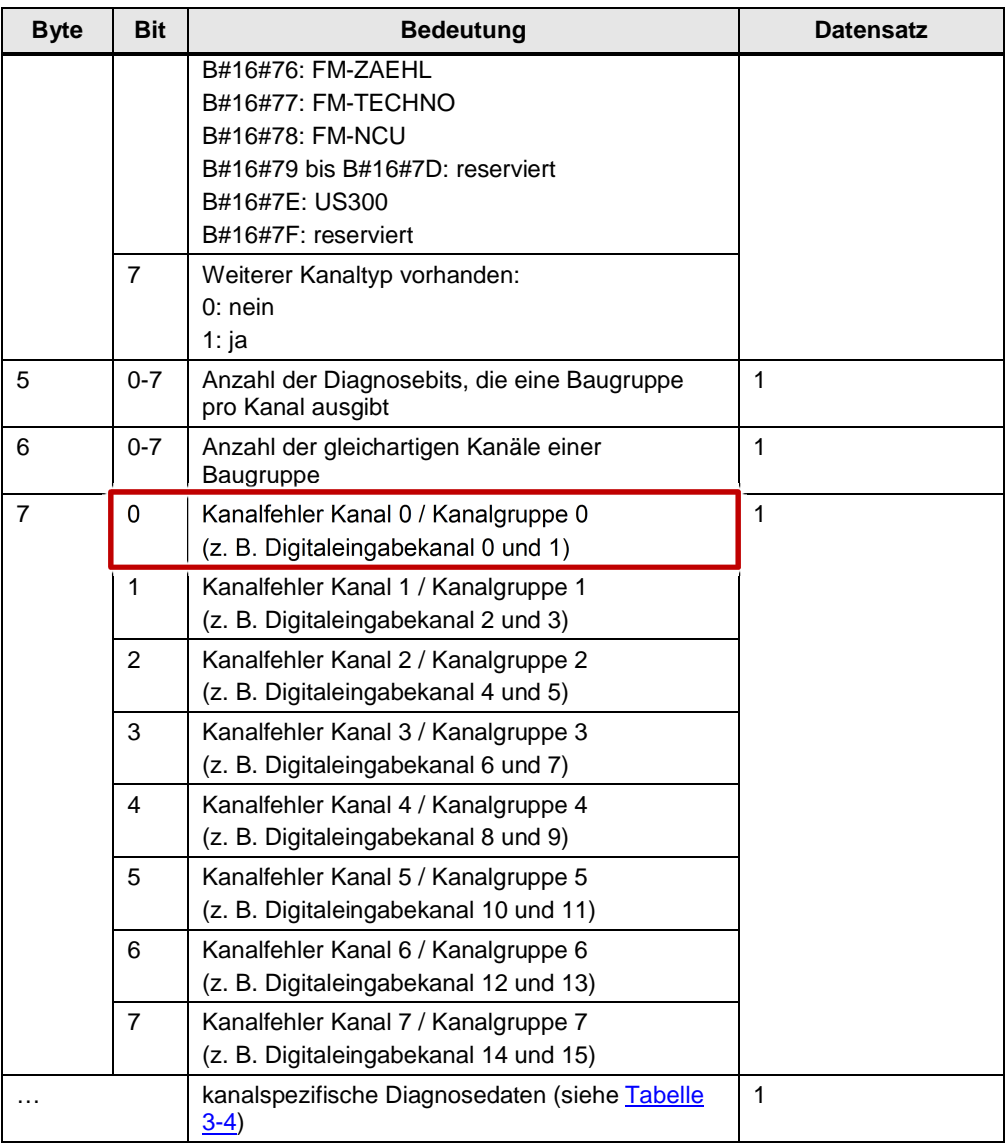

#### **Aufbau der kanalspezifischen Diagnosedaten**

[Tabelle 3-4](#page-13-0) zeigt den Aufbau der kanalspezifischen Diagnosedaten. Die kanalspezifischen Diagnosedaten enthalten u. a. die Information zum Drahtbruch auf einem Kanal oder einer Kanalgruppe. Als Beispiel wird der Aufbau des Diagnosebyte für einen Digitaleingabekanal gezeigt.

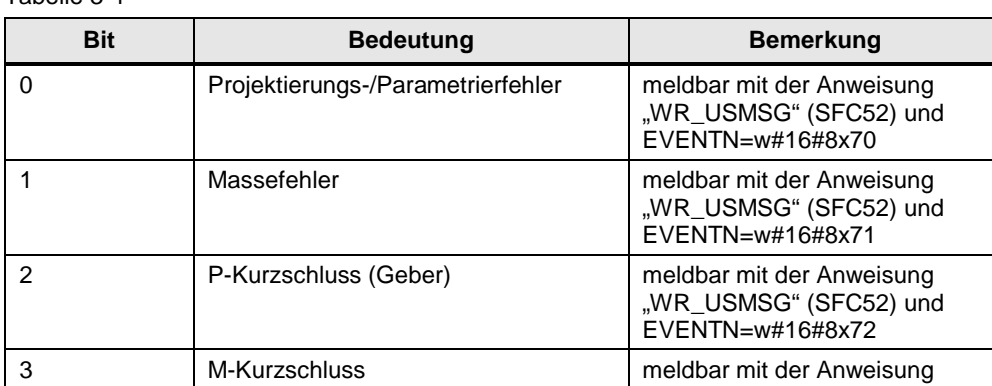

#### <span id="page-13-0"></span>Tabelle 3-4

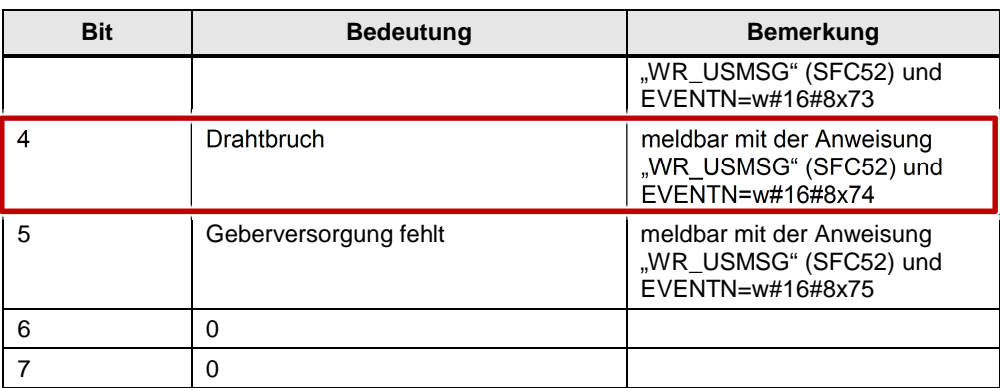

Um einen Drahtbruch auf einem Digitaleingabekanal im Anwenderprogramm zu erkennen, werten Sie das Bit 4 des Diagnosebyte aus. Wenn das Bit 4 auf "1" gesetzt ist, liegt ein Drahtbruch vor.

#### **3.4.4 Drahtbruch auf Kanal 0 und/oder Kanal 1 einer digitalen Eingabebaugruppe erkennen**

<span id="page-14-0"></span>Die Diagnosedaten werden im Datenbaustein DB1 gespeichert. . In diesem Beispiel sind die ausgelesenen Diagnosedaten (Datensatz 1) insgesamt 16 Byte lang. Diese Information finden Sie in der Datenstruktur "SZL\_HEADER" (siehe [Abbildung 3-6](#page-14-1)).

<span id="page-14-1"></span>Abbildung 3-6 Projekt1 ▶ PLC 1 [CPU 315-2 PN/DP] ▶ Programmbausteine ▶  $\overline{D}R$ 22 L L P L L L D E L T **DB SZL Header** Startwert Beobachtungswert Name Datentyp Offset **I** <del>v</del> Static SZL\_HEADER  $0.0$  $\blacksquare$ **A** Struct Word  $0.0$ ☜ × **LENTHDR** 16#0 16#0010 € ä  $N_D$ R Word  $\boxed{1}$  2.0  $16#0$ 16#0001

Die kanalspezifischen Diagnosedaten umfassen 8 Byte und sind im Datenbaustein DB1 ab Byte 8 gespeichert.

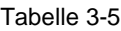

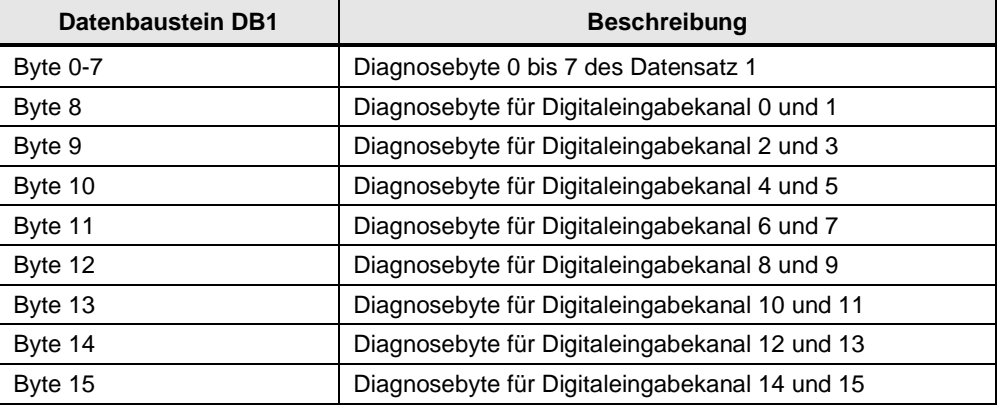

Um einen Drahtbruch auf Kanal 0 und/oder Kanal 1 einer digitalen Eingabebaugruppe zu erkennen, werten Sie das Bit 0 im Byte 7 und das Bit 4 im Byte 8 der ausgelesenen Diagnosedaten (Datensatz 1) aus. Wenn die beiden Bits auf "1" gesetzt sind, dann liegt ein Drahtbruch auf Kanal 0 und/oder Kanal 1 vor. In diesem Fall wird das anwenderdefinierte Diagnoseereignis "Drahtbruch" in den Diagnosepuffer der CPU geschrieben (siehe ). Das Datenwort #INFO1 wird auf den Wert 0 gesetzt (für Kanal 0) und das Datenwort #INFO2 wird auf den Wert 1 gesetzt (für Kanal 1).

Abbildung 3-7

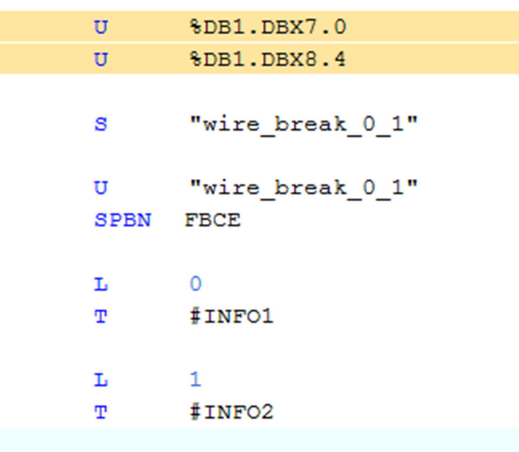

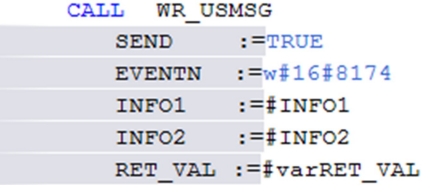

### **3.4.5 SFC52 "WR\_USMSG"**

<span id="page-15-0"></span>Mit der Systemfunktion SFC52 "WR\_USMSG" (write user element in diagnostic buffer) schreiben Sie ein anwenderdefiniertes Diagnoseereignis in den Diagnosepuffer. Zusätzlich können Sie die zugehörige Diagnosemeldung an alle dafür angemeldeten Teilnehmer senden (durch Belegung des Eingangsparameters SEND = TRUE)."

Abbildung 3-8

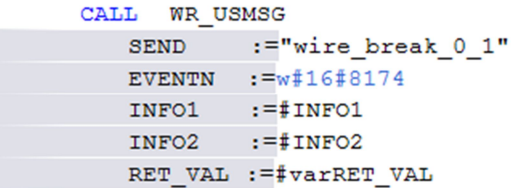

Die Anweisung "WR\_USMSG" hat folgende Eingangsparameter:

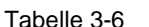

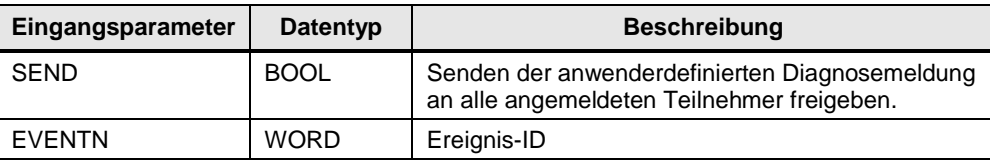

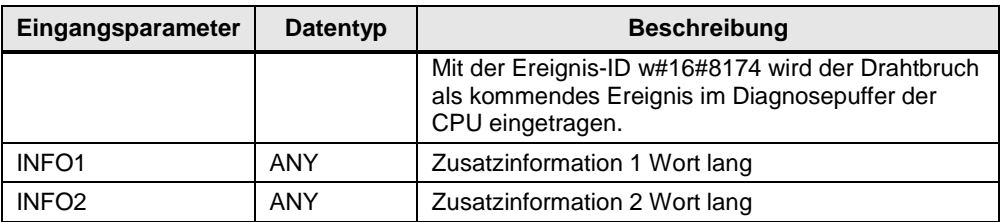

Die folgende Abbildung zeigt das anwenderdefinierte Ereignis, das bei einem Drahtbruch auf Kanal 0 und/oder Kanal 1 in den Diagnosepuffer der CPU geschrieben wird.

Abbildung 3-9

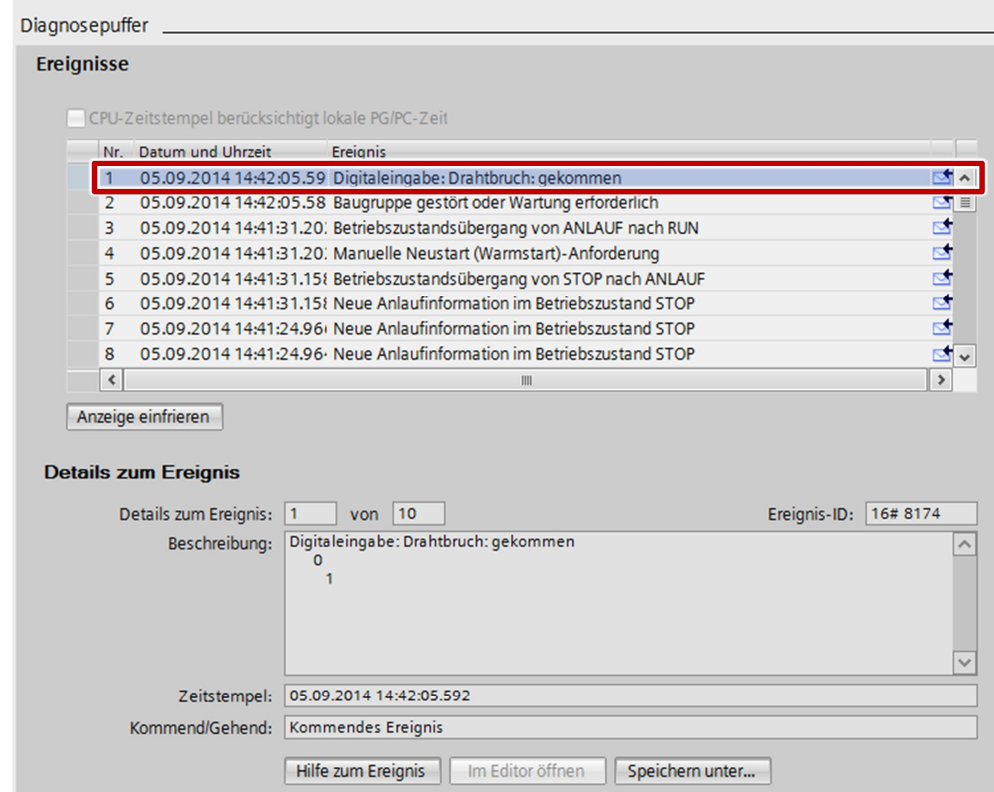

# **3.5 FB20 "FB\_extF"**

<span id="page-16-0"></span>Der FB20 "FB\_extF" wird im OB1 aufgerufen und ausgeführt, wenn ein externer Fehler von der digitalen Eingabebaugruppe gemeldet wird. Hier können Sie entsprechend auf externe Fehler reagieren.

### **3.6 FB10 "FB\_intF"**

<span id="page-16-1"></span>Der FB10 "FB\_intF" wird im OB1 aufgerufen und ausgeführt, wenn ein interner Fehler von der digitalen Eingabebaugruppe gemeldet wird. Hier können Sie entsprechend auf interne Fehler reagieren.